#### **ЗАГАЛЬНІ МЕТОДИЧНІ ВКАЗІВКИ**

Основна мета лабораторних завдань – сприяння засвоєнню набутих знань, умінь і навичок з наукових досліджень в галузі комп'ютерних мереж та систем.

Навчальні заняття проводяться згідно з навчальним планом. Група проходить інструктаж за правилами техніки безпеки та пожежної безпеки.

До початку навчального заняття студент повинен вивчити порядок виконання лабораторного завдання, ознайомитися з літературою, яка має відношення до даної роботи.

Ступінь підготовки студента до виконання поточної роботи перевіряється викладачем. З метою самоконтролю при підготовці до виконання роботи, рекомендується відповісти на запитання, які наводяться в кінці кожної роботи.

Текст звіту про роботу оформляється українською мовою на аркушах формату А4 (210 х 297 мм) та зброшуровано таким чином, щоб аркуші були щільно стиснуті. Не допускається їх з'єднання скріпкою.

Текст та графічний матеріал звіту про роботу виготовляється за допомогою інформаційної системи та друкується на одній стороні аркуша формату А4 через півтора міжрядного інтервалу, текст вирівнюється по ширині аркуша і має розмір шрифту 12 – 14 друкарських пунктів. Текстовий редактор – Word for Windows, версія сім або більш пізніші.

Номери сторінки звіту про роботу ставлять посередині верхнього берега аркуша арабськими цифрами без слова "сторінка" та розподільних знаків, додержуюсь загальної нумерації по всьому звіту роботи. Титульний аркуш включається до загальної нумерації сторінок звіту. Номер сторінки на титульному аркуші не проставляється.

Абзацний відступ, від меж лівого берега звіту, повинен бути однаковим впродовж усього тексту звіту про роботу і дорівнювати п'яти знакам.

## **Лабораторна робота№ 1**

# **КОМАНДНИЙ РЯДОК. РОБОТА З ФАЙЛАМИ**

## **1. Вступні зауваження**

Заняття розраховане на 125 хвилин часу студента, з них: ознайомлення з теоретичною частиною – 45 хвилин (самостійно), виконання роботи – 85 хвилин (аудиторного часу), захист – 5 хвилин (аудиторного часу).

## **2. Мета заняття**

У процесі виконання лабораторної роботи студенти повинні закріпити знання й придбати навички по роботі з командним рядком.

### **3. Умови виконання роботи**

3.1. Студент повинен знати команди файлової системи; повинен знати теоретичну частину, необхідну для роботи.

3.2. Студент повинен бути ознайомлений з технікою безпеки при роботі на комп'ютері.

3.3. Необхідне програмне й матеріально-технічне забезпечення: робоче місце із установленою операційною системою сімейства Windows.

# **4. Стислі теоретичні відомості**

Командна оболонка – це окремий програмний продукт, який забезпечує прямий зв'язок між користувачем і операційною системою. Текстовий інтерфейс користувача командного рядка надає середовище, в якому виконуються додатки і службові програми з текстовим інтерфейсом. У командній оболонці програми виконуються і результат виконання відображається на екрані у виді, схожому з інтерпретатором Command.com MS-DOS.

Командна оболонка Windows XP використовує інтерпретатор команд Cmd.exe, який завантажує додатки і направляє потік даних між додатками для перекладу введеної команди в зрозумілий системі вид.

Команда MD створює каталог. MD [диск: ]шлях або MKDIR [диск: ]шлях Команда MD створює при необхідності всі проміжні каталоги в шляху при включенні розширеної обробки команд.

Команда CD виводить ім'я або змінює поточний каталог.

CD [/D] [диск:][шлях]

 $CD$  [ $/$ ..]

CHDIR [/D] [диск:][шлях]

CHDIR [/..]

**..** означає перехід в батьківський каталог.

Команда CD диск: відображає ім'я поточного каталогу вказаного диску.

Команда CD без параметрів відображає ім'я поточного диску і каталогу.

Параметр /D використовується для одночасної зміни поточного диску і каталогу.

Ім'я поточного каталогу в рядку виклику перетворюється до того ж регістру символів, що й для існуючих імен на диску.

Наприклад, команда C:\TEMP зробить поточним каталог C:\Temp, якщо він існує.

Команда не розглядає проміжки як розділювачі, що дозволяє переходити в підкаталог ім'я якого містить проміжки не заключаючи все ім'я каталогу в лапки.

Наприклад, cd "\winnt\profiles\username\programs\start menu" призводить до того ж результату, що cd \winnt\profiles\username\programs\start menu Команда TREE відтворює графічне представлення структури тек або шляху.

TREE  $\left[ \text{guck} \right]$  :  $\left[ \text{/F} \right]$   $\left[ \text{/A} \right]$ 

/F – вивід імен файлів в кожній теці.

/A – використовувати символи ASCII замість символів національних алфавітів.

Команда RD видаляє каталог.

RMDIR [/S] [/Q] [диск:]шлях

RD [/S] [/Q] [диск:]шлях

/S – видалення дерева каталогів, не тільки вказаного, але й всіх файлів і підкаталогів,

які містяться в ньому.

/Q – відключення запиту підтвердження при видалені дерева тек за допомогою

ключа /S.

Команда MORE здійснює послідовний вивід даних частинами розміром в один екран.

Команда COPY здійснює копіювання одного або декілька файлів в інше місце.

COPY [/D] [/V] [/N] [/Y | /-Y] [/Z] [/A | /B] джерело [/A | /B] [+ джерело [/A |  $/B$ ] [+

джерело  $[A \mid /B]$  [+ ...]] [результат  $[A \mid /B]$ ]

джерело – імена одного або декількох файлів, які копіюються.

/A – файл є текстовим файлом ASCII.

/B – файл є двійковим файлом.

/V – перевірка правильності копіювання файлів.

/N – використання, якщо можливо, коротких імен при копіюванні.

/Y – пригнічення запиту підтвердження на перезапис існуючого кінцевого файлу.

/-Y – обов'язковий запит підтвердження на перезапис існуючого кінцевого файлу.

/Z – копіювання мережевих файлів з відновленням.

Команда FOR виконує вказану команду для кожного файлу набору.

FOR %змінна IN (набір) DO команда [параметри]

%змінна – параметр, який підставляється;

(набір) – набір, який складається з одного або декількох файлів;

команда – команда, яку необхідно виконати для кожного файлу;

параметри – параметри і ключі до вказаної команди.

Команда MOVE переміщує файли і перейменовує файли та теки.

Наприклад: переміщення одного або декількох файлів

MOVE  $[Y]$  | /-Y] [диск: ][шлях] $\text{Im}'$ я файлу  $1$ [...] призначення

Переіменування теки: MOVE [/Y | /-Y] [диск:][шлях]ім'я\_теки нове\_ім'я\_теки

### **5. Порядок виконання роботи**

5.1. На диску D (або іншому робочому диску) створюємо теку з іменем ud\_PIB за допомогою команди MD, де PIB – це перші літери прізвища, імені, по-батькові студента.

Потім переходимо до створеної теки в якій створюємо наступні теки: md ud\_PIB cd ud\_PIB md d:\ud\_PIB\ud\_ PIB\_1 md d:\ud PIB\ud PIB  $1\$ ud PIB  $11$ md d:\ud\_PIB\ud\_PIB\_1\ud\_PIB\_12 md d:\ud\_PIB\ud\_PIB\_1\ud\_PIB\_13 md d:\ud\_PIB\ud\_PIB\_2 md d:\ud\_PIB\ud\_PIB\_2\ud\_PIB\_21 md d:\ud\_PIB\ud\_PIB\_2\ud\_PIB\_22 md d:\ud\_PIB\ud\_PIB\_2\ud\_PIB\_22\ud\_PIB\_221 md d:\ud\_PIB\ud\_PIB\_2\ud\_PIB\_22\ud\_PIB\_222 md d:\ud\_PIB\ud\_PIB\_2\ud\_PIB\_22\ud\_PIB\_223 md d:\ud\_PIB\ud\_PIB\_2\ud\_PIB\_23 md d:\ud PIB\ud PIB  $3$ md d:\ud\_PIB\ud\_PIB\_3\ud\_PIB\_31 md d:\ud\_PIB\ud\_PIB\_3\ud\_PIB\_32 md d:\ud\_PIB\ud\_PIB\_3\ud\_PIB\_33 md d:\ud\_PIB\ud\_PIB\_3\ud\_PIB\_33\ud\_PIB\_331 md d:\ud\_PIB\ud\_PIB\_3\ud\_PIB\_33\ud\_PIB\_332 md d:\ud\_PIB\ud\_PIB\_3\ud\_PIB\_33\ud\_PIB\_333

**5.2. Змініть поточну теку за допомогою команди CD і створіть теку ud\_PIB\_332 та ud\_PIB\_332.**

cd ud\_ PIB

d:\ud\_PIB>cd ud\_PIB\_3

d:\ud\_PIB\ud\_PIB\_3>md ud\_PIB\_332

d:\ud\_ PIB\ud\_PIB\_3>md ud\_PIB\_333

d: $\ulcorner ud$  PIB $\ulcorner ud$  PIB $\lrcorner$ 3>cd ..

d: $\text{ul }$  PIB $>\text{cd}$ ..

cd ud\_ PIB

# **5.3. За допомогою команди TREE відобразіть теки, які було створено.**

D:\ud\_ PIB>tree

D:\ud\_ PIB>

Отримаємо наступну теку:

Структура папок

Серийный номер тома: 0006EFC4 F410:4B38

D:

├───ud\_PIB\_1 │ ├───ud\_PIB\_11  $\left| \right|$   $\left| \right|$   $\left| \right|$   $\left| \right|$   $\left| \right|$   $\left| \right|$   $\left| \right|$   $\left| \right|$   $\left| \right|$   $\left| \right|$   $\left| \right|$   $\left| \right|$   $\left| \right|$   $\left| \right|$   $\left| \right|$   $\left| \right|$   $\left| \right|$   $\left| \right|$   $\left| \right|$   $\left| \right|$   $\left| \right|$   $\left| \right|$   $\left| \right|$   $\left| \right|$   $\left| \$  $\Box$ ud\_PIB\_13  $\rightharpoonup$ ud PIB 2  $\leftarrow$ ud\_PIB\_21  $\leftarrow$ ud\_PIB\_22  $\leftarrow$ ud\_PIB\_221 │ │ ├───ud\_PIB\_222  $\Box$ ud\_PIB\_223  $\Box$ ud PIB 23  $-\text{ud}_PIB_3$  $-\text{ud}_PIB_31$  $-\text{ud}_PIB_32$  $\rightarrow$ ud\_PIB\_33  $-\text{ud}_PIB_331$  $-\text{ud}$  PIB 332

 $\Box$ ud PIB 333

**5.4. За допомогою команди RD видаліть із теки директорії ud\_PIB\_331, ud\_PIB\_332 і ud\_PIB\_333.**

 $D$ : \ud PIB $>$ 

D:\ud PIB>cd ud PIB 3

D:\ud\_PIB\ud\_PIB\_3>cd ud\_PIB\_33

D:\ud\_PIB\ud\_PIB\_3\ud\_PIB\_33>rd ud\_PIB\_331

D:\ud\_PIB\ud\_PIB\_3\ud\_PIB\_33>rd ud\_PIB\_332

D:\ud\_PIB\ud\_PIB\_3\ud\_PIB\_33>rd ud\_PIB\_333

D:\ud PIB\ud PIB\_3\ud PIB\_33>tree

Структура папок

Серийный номер тома: 0006EFC4 F410:4B38

D:

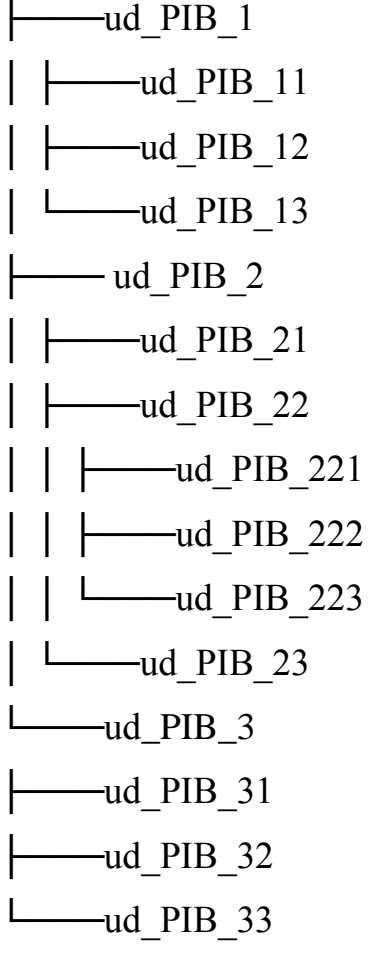

**5.5. Робота з файлами**

Для створення файлів використовуємо команду echo. Команда реалізується як:

echo *Текст в файл* > імя файлу.розширення

де *Текст в файл* – текст, який буде розміщено в файл.

Якщо файл вже існує, то його вміст буде замінено на "*Текст в файл*".

Виконайте наступні команди.

D:\ud\_ PIB>echo FILE1 > f1.txt

D:\ud \_PIB>echo FILE2 > f2.txt

D:\ud \_PIB>echo FILE3 > f3.txt

D:\ud  $PIB>echo$  FILE4 > f4.pas

D:\ud \_PIB>echo FILE5 > f5.pas

D:\ud \_PIB>echo FILE6 > f6.pas

D:\ud \_PIB>echo FILE7  $>$  f7.cpp

D:\ud  $PIB>echo$  FILE8 > f8.cpp

D:\ud \_PIB>echo FILE9 >  $f9$ .cpp

D:\ud \_PIB>echo FILE10 > f10.bat

D:\ud \_PIB>echo FILE11 > f11.bat

D:\ud \_PIB>echo FILE12 > f12.bat

D:\ud \_PIB>echo FILE13 > f13.exe

D:\ud \_PIB>echo FILE14 > f14.exe

D:\ud \_PIB>echo FILE15 > f15.exe

D:\ud \_PIB>echo FILE16 > f16.gif

D:\ud PIB>echo FILE17 > f17.gif

D:\ud PIB>echo FILE18 > f18.gif

D:\ud \_PIB>echo FILE19 > f19.com

D:\ud \_PIB>echo FILE20 > f20.com

D:\ud PIB>echo FILE21 >  $f21$ .com

D:\ud PIB>echo FILE22 > f22.tmp

D:\ud PIB>echo FILE23 > f23.tmp

D:\ud PIB>echo FILE24 >  $f24.tmp$ 

D:\ud \_PIB>dir

Том в устройстве D не имеет метки.

Серийный номер тома: 0006EFC4 F410:4B38 Содержимое папки D:\ud\_ PIB 12.04.3011 10:45 <DIR> . 12.04.3011 10:45 <DIR> .. 12.04.3011 10:34 8 f1.txt 12.04.3011 10:39 9 f10.bat 12.04.3011 10:39 9 f11.bat 12.04.3011 10:40 9 f12.bat 12.04.3011 10:41 9 f13.exe 12.04.3011 10:42 9 f14.exe 12.04.3011 10:42 9 f15.exe 12.04.3011 10:43 9 f16.gif 12.04.3011 10:43 9 f17.gif 12.04.3011 10:43 9 f18.gif 12.04.3011 10:44 9 f19.com 12.04.3011 10:37 8 f2.txt 12.04.3011 10:40 9 f20.com 12.04.3011 10:42 9 f21.com 12.04.3011 10:43 9 f22.tmp 12.04.3011 10:44 9 f23.tmp 12.04.3011 10:45 9 f24.tmp 12.04.3011 10:37 8 f3.txt 12.04.3011 10:37 8 f4.pas 12.04.3011 10:38 8 f5.pas 12.04.3011 10:38 8 f6.pas 12.04.3011 10:39 8 f7.cpp 12.04.3011 10:39 8 f8.cpp 12.04.3011 10:39 8 f9.cpp

12.04.3011 10:18 <DIR> ud\_PIB\_1

12.04.3011 10:18 <DIR> ud\_PIB\_2

12.04.3011 10:19 <DIR> ud\_PIB\_3

24 файлов 205 байт

5 папок 14 040 825 856 байт свободно

# **5.6. Приєднання потоків**

До файлів можна приєднувати потоки, для цього необхідно виконати команду

echo вміст потоку  $>$  f1.txt:1

Для просмотру вмісту потоку використовується команда

more  $<$  f1.txt:1

D:\ud PIB>echo flow of file  $1 > f1.txt$ :1

D:\ud\_PIB>echo flow of file  $2 > f2.txt:2$ 

D:\ud PIB>echo flow of file  $3 > f3.txt:3$ 

D:\ud\_PIB>more  $\langle$  f1.txt:1

flow of file 1

D:\ud\_PIB>more  $\langle$  f2.txt:2

flow of file 2

D:\ud\_PIB>more  $\langle$  f3.txt:3

flow of file 3

# **5.7. Копіювання файлів в теки**

Копіювання файлів здійснюється за допомогою команди COPY.

D:\ud\_PIB>copy \*.txt d:\ud\_PIB\ud\_PIB\_2\ud\_PIB\_22\ud\_PIB\_222 f1.txt f2.txt f3.txt Скопировано файлов: 3. D:\ud\_PIB>copy \*.gif d:\ud\_PIB \ud\_PIB\_2\ud\_PIB\_22\ud\_PIB\_223 f16.gif f17.gif

f18.gif

Скопировано файлов: 3.

D:\ud\_PIB>copy \*.pas d:\ud\_PIB \ud\_PIB\_2\ud\_PIB\_22\ud\_PIB\_221

f4.pas

f5.pas

f6.pas

Скопировано файлов: 3.

# **5.8. Команда FOR**

Виконати наступні дії за допомогою команди for.

D:\ud\_ PIB> FOR %c IN  $(*cpp **.pas)$  DO copy %c D:\ud\_ PIB\ud\_PIB\_3\ud\_PIB\_32\\*.\*

D:\ud\_PIB>copy f7.cpp D:\ud\_PIB\ud\_PIB\_3\ud\_PIB\_32\\*.\*

Скопировано файлов: 1.

D:\ud PIB>copy f8.cpp D:\ud PIB\ud PIB\_3\ud PIB\_32\\*.\*

Скопировано файлов: 1.

D:\ud\_PIB>copy f9.cpp D:\ud\_PIB\ud\_PIB\_3\ud\_PIB\_32\\*.\*

Скопировано файлов: 1.

D:\ud PIB>copy f4.pas D:\ud PIB\ud PIB\_3\ud PIB\_32\\*.\*

Скопировано файлов: 1.

D:\ud PIB>copy f5.pas D:\ud PIB\ud PIB\_3\ud PIB\_32\\*.\*

Скопировано файлов: 1.

D:\ud\_PIB>copy f6.pas D:\ud\_PIB\ud\_PIB\_3\ud\_PIB\_32\\*.\*

Скопировано файлов: 1.

# **5.9. Переміщення файлів**

Виконати наступні дії за допомогою команди MOVE.

D:\ud\_PIB>move \*.cpp d:\ud\_PIB\ud\_PIB\_1\ud\_PIB\_12

D:\ud  $PIB\$ f7.cpp

D:\ud PIB\f8.cpp

D:\ud\_PIB\f9.cpp

D:\ud\_PIB>move \*.bat d:\ud\_PIB\ud\_PIB\_1\ud\_PIB\_13

D:\ud\_PIB\f10.bat D:\ud\_PIB\f11.bat D:\ud\_PIB\f12.bat

#### **Контрольні питання**

1. Наведіть визначення командної оболонки.

2. Яким чином створюються вкладені командні оболонки?

3. Яка максимальна глибина вкладених командних оболонок?

4. Наведіть перелік системних і локальних змінних середовища для Windows XP.

5. За допомогою яких змінних існує можливість опреділити поведінку середовища

командної оболонки?

6. Поведінку якого середовища визначають системні змінні середовища?

7. Поведінку якого середовища визначають локальні змінні середовища?

# **Лабораторна робота№ 2 КОМАНДНИЙ РЯДОК. РОБОТА З ПАКЕТНИМИ (BAT, BATCH) ФАЙЛАМИ**

#### **1. Вступні зауваження**

Заняття розраховане на 125 хвилин часу студента, з них: ознайомлення з теоретичною частиною – 45 хвилин (самостійно), виконання роботи – 85 хвилин (аудиторного часу), захист – 5 хвилин (аудиторного часу).

#### **2. Мета заняття**

У процесі виконання лабораторної роботи студенти повинні закріпити знання й придбати навички по роботі з командним рядком.

#### **3. Умови виконання роботи**

3.4. Студент повинен знати команди файлової системи; повинен знати теоретичну

частину, необхідну для роботи.

3.5. Студент повинен бути ознайомлений з технікою безпеки при роботі на комп'ютері.

3.6. Необхідне програмне й матеріально-технічне забезпечення:

· робоче місце із установленою операційною системою сімейства Windows.

#### **4. Стислі теоретичні відомості**

Пакетні або batch-файли – це звичайні текстові файли, що містять набори команд інтерпретатора і мають розширення bat або cmd (cmd працюють тільки в ОС сімейства NT).

Редагувати такі файли можна за допомогою блокнота або будь-якого іншого текстового редактора.

Для створення пакетного файлу відкрийте блокнот і наберіть, наприклад, два наступні рядки:

@echo This batch file

@pause

Виберіть "Файл - Зберегти як", виберіть "Тип файлу - Усі файли", в полі "Ім'я файлу"

введіть 1.bat і збережіть його в корені диска D, наприклад. Тепер відкрийте диск D і запустіть

файл 1.bat. На екран буде виведено два рядки.

This batch file

Натисніть будь-яку клавішу для продовження...

Після натиснення будь-якої клавіші вікно закриється, оскільки bat-файл виконано.

Зверніть увагу, що символ мавпи перед кожною командою в bat-файлі вказує на те, що

саму команду виводити на екран не потрібно, а треба вивести тільки результат її роботи.

Список команд, які можна використати в bat-файлах, можна переглянути, ввівши в

командному рядку (Пуск - Виконати - cmd для Windows сімейства NT) команду **help**.

Результат роботи help – список доступних команд з короткими поясненнями до них.

Щоб отримати детальнішу інформацію по команді, яка цікавить, введіть в командному рядку

help ім'я\_команди.

### **5. Порядок виконання роботи**

Створюємо bat-файл з іменем Lab2\_1.bat і Lab2\_2.bat за допомогою текстового

редактора Notepad. Дані виконувані файли повинні виконати всі процедури та команди, які

було використано в попередній лабораторній роботі без використання командного рядка.

- Вміст файлу Lab2\_1.bat.
- md D:\ud\_PIB
- md D:\ud\_PIB\ud\_PIB**\_**1
- md D:\ud\_PIB\ud\_PIB**\_**1\ud\_PIB**\_**11
- md D:\ud\_PIB\ud \_PIB**\_**1\ud \_PIB**\_**12
- md D:\ud\_PIB\ud\_PIB**\_**1\ud \_PIB**\_**13
- md D:\ud\_PIB\ud\_PIB**\_**2
- md D:\ud\_PIB\ud\_PIB**\_**2\ud\_PIB**\_**21
- md D:\ud\_PIB\ud\_PIB**\_**2\ud\_PIB**\_**22
- md D:\ud\_PIB\ud\_PIB**\_**2\ud\_PIB**\_**23
- md D:\ud\_PIB\ud\_PIB**\_**2\ud\_PIB**\_**22\ud\_PIB**\_**221
- md D:\ud\_PIB\ud\_PIB**\_**2\ud\_PIB**\_**22\ud\_PIB**\_**222
- md D:\ud\_PIB\ud\_PIB**\_**2\ud\_PIB**\_**22\ud\_PIB**\_**223
- md D:\ud\_PIB\ud\_PIB**\_**3
- md D:\ud\_PIB\ud\_PIB**\_**3\ud\_PIB**\_**31
- md D:\ud\_PIB\ud\_PIB**\_**3\ud\_PIB**\_**32
- md D:\ud\_PIB\ud\_PIB**\_**3\ud\_PIB**\_**33
- md D:\ud\_PIB\ud\_PIB**\_**3\ud\_PIB**\_**33\ud\_PIB**\_**331
- md D:\ud\_PIB\ud\_PIB**\_**3\ud\_PIB**\_**33\ud\_PIB**\_**332
- md D:\ud\_PIB\ud\_PIB**\_**3\ud\_PIB**\_**33\ud\_PIB**\_**333
- Lab<sub>2</sub>\_2.bat створює, копіює, переміщує і видаляє файли.
- Вміст файлу Lab2\_2.bat.
- echo  $FILE1 > f1.txt$
- echo FILE2 > f2.txt
- echo FILE3 > f3.txt
- echo FILE $4 > f4$ .pas
- echo FILE $5 > f$ 5.pas
- echo FILE6  $>$  f6.pas

echo FILE7 > f7.cpp

echo FILE8 > f8.cpp

echo FILE9 > f9.cpp

echo  $FILE10 > f10$ .bat

echo  $FILE11 > f11$ .bat

echo FILE12 > f12.bat

echo FILE13 > f13.exe

echo FILE $14 > f14$ .exe

echo  $FILE15 > f15$ .exe

```
echo FILE16 > f16.gif
```

```
echo FILE17 > f17.gif
```

```
echo FILE18 > f18.gif
```

```
echo FILE19 > f19.com
```
- echo FILE20 > f20.com
- echo FILE21 >  $f21$ .com
- echo FILE22 >  $f22.tmp$
- echo FILE23 >  $f23.tmp$
- echo FILE24  $>$  f24.tmp
- copy \*.txt D:\ud\_PIB\ud\_PIB\_2\ ud\_PIB\_22\ud\_PIB\_222\ud
- copy \*.gif D:\ud PIB\ud PIB 2\ud PIB 22\ud PIB 223\ud

```
copy *.com D:\ud _PIB\ud_ PIB_2\ud_ PIB_22\ud_ PIB_221\
```

```
FOR %%c IN (*.cpp *.pas) DO copy %%c d:\ud _PIB\ud_ PIB_3\ud_ PIB_32\*.*
```
- move \*.cpp D:\ud \_PIB\ud\_ PIB**\_**1\ud\_ PIB**\_**12
- move \*.exe D:\ud \_PIB\ud\_ PIB**\_**1\ud\_ PIB**\_**13

del /f /s /q D:\\*.tmp

# **Контрольні питання**

- 1. Яким чином можна створити теку із bat-файлу?
- 2. Яким чином можна створити файл з довільним іменем із bat-файлу?
- 3. Яким чином можна додати коментар в bat-файл?

4. Яким чином в bat-файлі створити паузу перед виконанням наступної команди?

5. Яким чином в bat-файлі можна організувати циклічне виконання команди?

- 6. Яким чином із bat-файлу виконати інший bat-файл?
- 7. Яким чином можна автоматизувати видалення файлів по типу?

### **Лабораторна робота№ 3**

# **КОМАНДНИЙ РЯДОК. РОБОТА З КОМАНДАМИ SET, IF GOTO**

#### **1. Вступні зауваження**

Заняття розраховане на 125 хвилин часу студента, з них: ознайомлення з теоретичною частиною – 45 хвилин (самостійно), виконання роботи – 85 хвилин (аудиторного часу), захист – 5 хвилин (аудиторного часу).

### **2. Мета заняття**

У процесі виконання лабораторної роботи студенти повинні закріпити знання й придбати навички по роботі з командним рядком.

### **3. Умови виконання роботи**

3.1. Студент повинен знати команди файлової системи; повинен знати теоретичну частину, необхідну для роботи.

3.2. Студент повинен бути ознайомлений з технікою безпеки при роботі на комп'ютері.

3.3. Необхідне програмне й матеріально-технічне забезпечення:

робоче місце із установленою операційною системою сімейства Windows.

### **4. Стислі теоретичні відомості**

Команда SET встановлює, видаляє і переглядає змінні середовища. Викликана без параметрів, виводить список встановлених змінних середовища і їх значень.

### **set** [[**/a** [*вираз*]] [**/p** [*змінна***=**]] *рядок*]

де, /a – вказує, що параметр рядок є числовим виразом, який обчислюється; /p – задає значення змінної рядком введення. Змінна вказує ім'я змінної,

значення якої необхідно задати або змінити. Рядок – задає строкове значення для вказаної змінної. /? – відображає довідку в командному рядку.

Команда IF виконує обробку умов в пакетних програмах.

**if** [**not**] **errorlevel** *число команда* [**else** *вираз*]

**if**  $[{\bf not}]$   $p \neq o \neq l = p \neq o \neq o \neq 2$  команда  $[{\bf else} \neq o \neq o]$ 

**if** [**not**] **exist** *ім'я\_файлу команда* [**else** *вираз*]

де, *not* задає виконання команди тільки у разі невиконання умови; *errorlevel число* – умова виконується, якщо попередня команда, яка була оброблена інтерпретатором команд cmd.exe, завершилася з кодом, рівним або більшим *числа*; *команда* – команда, яка має бути оброблена у разі виконання умови; *рядок1***==***рядок2 –* умова виконується, якщо рядки *рядок1* і *рядок2*  співпадають. Рядки можуть бути задані явно або можуть бути пакетними змінними (наприклад, %1); *exist ім'я\_файлу* – умова виконується, якщо існує файл з ім'ям *ім'я\_файлу*.

Команда GOTO у пакетній програмі передає управління Windows XP в рядок, визначений міткою. Коли мітка знайдена, виконання триває з рядка, що йде за нею.

#### **5. Порядок виконання роботи**

Створюємо bat-файл з ім'ям Lab3.bat. Завдання цього файлу в складанні двох операндів. Результат записується у лог-файл з ім'ям, який заданий у batфайлі.

Умова: якщо задані два операнди цілочисельні, то зробити складання і запис у лог- файл результату, а також вивести відповідь happy end, якщо один або обидва операнди не задані, то залишити у лог-файлі відповідь з попереднього розрахунку і вивести відповідь absent.

echo %0

echo %1

echo %2

if "%1%" == "" goto label\_1

if "%2%" == "" goto label\_1

set  $p1=%1$ set  $p2=%2$ set  $\overline{A}$  p3=p1+p2 echo %p3% > %0\_Log1.txt goto label\_2 : label\_1 echo % absent goto label\_3 : label\_2 echo % happy end : label\_3

# **Контрольні питання**

- 1. Перелічити спеціальні символи, які використовуються в команді SET.
- 2. Яке призначення мітки EOF?

3. Яка кількість знаків, що використовуються в команді GOTO?

# **Лабораторна робота№ 4**

# **WINDOWS XP. СТВОРЕННЯ ФАЙЛУ ВІДПОВІДЕЙ**

# **1. Вступні зауваження**

Заняття розраховане на 125 хвилин часу студента, з них: ознайомлення з теоретичною частиною – 45 хвилин (самостійно), виконання роботи – 85 хвилин (аудиторного часу), захист – 5 хвилин (аудиторного часу).

# **2. Мета заняття**

У процесі виконання лабораторної роботи студенти повинні закріпити знання й придбати навички по створенню файлу відповідей (ФВ) для автоматизації процесу встановлення Windows XP.

# **3. Умови виконання роботи**

3.4. Студент повинен знати теоретичну частину, необхідну для роботи.

3.5. Студент повинен бути ознайомлений з технікою безпеки при роботі на комп'ютері.

3.6. Необхідне програмне й матеріально-технічне забезпечення:

робоче місце із установленою операційною системою Windows XP.

#### **4. Стислі теоретичні відомості**

Windows XP – сучасна операційна система, розроблена компанією Microsoft в 2001

році. При цьому Windows ХР була випущена у двох варіантах: Windows XP Professional й Windows XP Home Edition. Дані варіанти є основними. Однак на сьогоднішній момент компанією Microsoft випущено ще кілька варіантів Windows XP: 64-бітна версія Windows XP Professional, розроблена для 64 бітного процесора.

Windows XP Media Center – орієнтована на роботу з різними мультимедіа- пристроями, наприклад у складі домашнього кінотеатру. Причому вона пристосована до роботи з телевізорами широкоформатного екрана - плазмовими панелями й т.п.

У її склад інтегрований спеціальний модуль Медіа-центр, за допомогою якого можна зручно дивитися й записувати телепередачі, DVDдиски, слухати музику, переглядати цифрові фотографії й т.п.

Pocket PC Edition – версія Windows XP для кишенькових комп'ютерів.

Windows XP Starter Edition – сильно урізана версія Windows XP, випущена Microsoft у дешевому виконанні й покликана своєю низькою ціною боротися з піратством.

Однак функціональність її настільки урізана, що ефективно працювати з нею зовсім неможливо. Наприклад, запущено може бути не більше 3 додатків одночасно, працювати можна тільки з розрішенням 800x600 (не більше) і т.п.

Windows XP Home Edition призначена для домашнього користування в якості доступу до цифрових мультимедійних технологій. Вона об'єднує множину програм, які дають можливість роботи з відеоматеріалами і музичним супроводом. Має значні мережеві можливості. Windows XP Professional призначена для корпоративних користувачів. Має додаткові можливості: додаткові функції шифрування файлів і тек; підтримує мобільні пристрої для автономної роботи або для підключення ПК в режимі віддаленого доступу. Є функції підтримки багатопроцесорних систем.

ОС Windows XP має такі особливості:

Windows XP – багатозадачна та багатопотокова ОС. Програми можуть виконуватися з розподілом часу в різних вікнах. Кожна програма може мати декілька інформаційних потоків, які одночасно виконуються як самостійні задачі (багатопотоковість).

Windows XP забезпечує сумісність між інтерфейсами різних програм завдяки інтерфейсу прикладного програмування API.

Windows XP підтримує технологію самоналагоджуючих присторів Plug&Play розпізнавання ОС різних периферійних пристроїв та їх автоматичне підключення до ПК.

Windows XP містить системний реєстр, який є базою даних для Windows. В базі зберігаються параметри апаратного та програмного забезпечення.

Апаратна підтримка Windows XP: Intel – сумісний процесор з ¦>400 МГц, 128 Мбайт ОЗП, графічна плата SVGA 800х600 з відеопам'яттю 8 Мбайт. Для встановлення ОС необхідно 1,5 Гбайт дискового простору.

### **5. Порядок виконання роботи**

### **5.1. Створення файлу відповідей.**

ФВ – скрипт відповідей на серію діалогових вікон GUI (графічний інтерфейс користувача) з метою встановлення (інсталяції) Windows XP. ФВ визначає для програми встановлення Windows XP:

- додаткові файли та теки, які створені користувачем;
- додаткову інформацію, яку користувач вводить під час встановлення Windows XP.

Для створення файлу відповідей необхідно виконати таку наступну кроків: за допомогою програми Провідник увійти в теку Deploy; запустити програму setupmgr.exe.

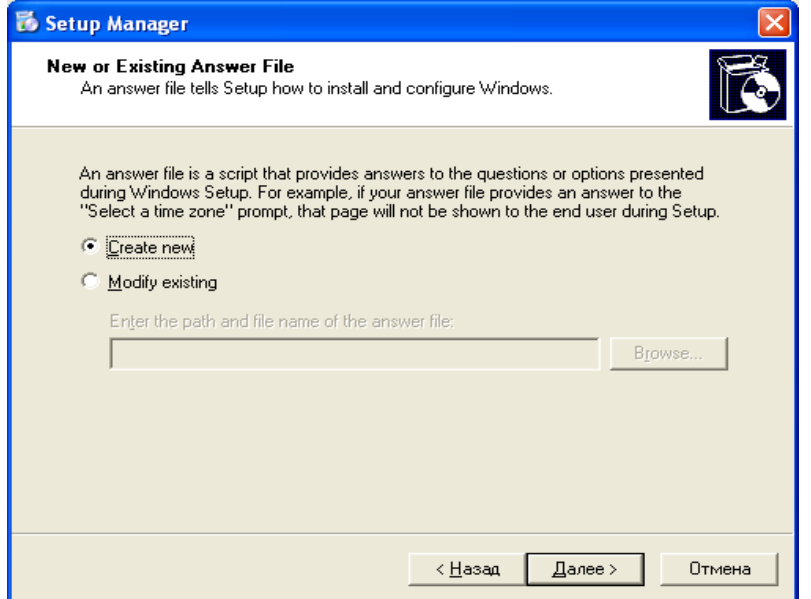

Рис. 4.1. Вікно створення нового або модифікації ФВ

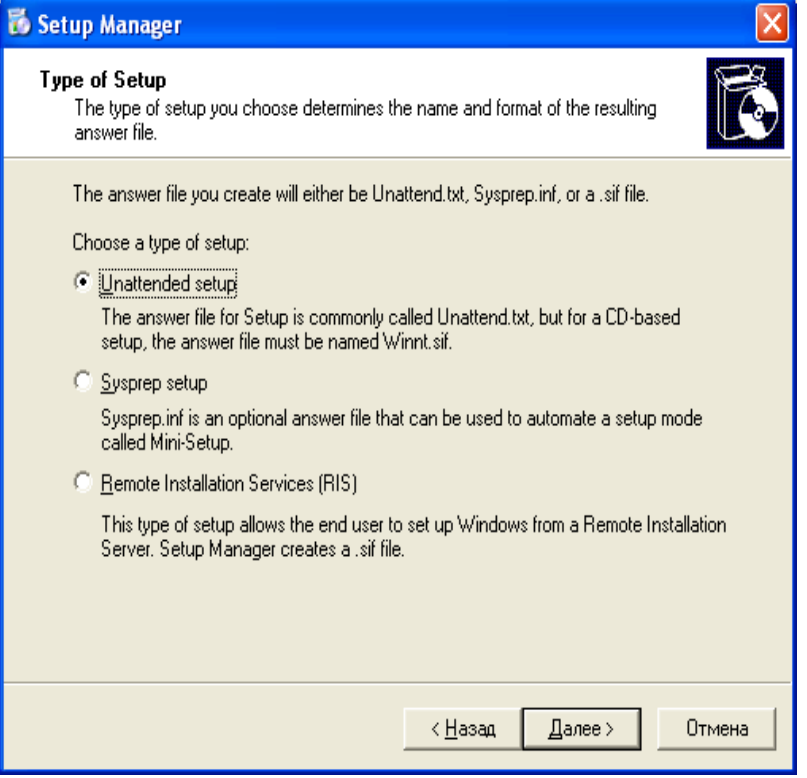

Рис. 4.2. Вікно вибору типу встановлення

1) Створення нового ФВ. У вікні (рис. 4.1) вибрати "Create new". Натиснути NEXT.

2) Вибір типу встановлення (рис. 4.2). Вибираємо тип встановлення – Unattended

setup (автоматичне встановлення). Натиснути NEXT. З'являється вікно (рис. 4.3).

3) Вибір ОС, для інсталяції якої створюємо ФВ. У вікні (рис. 4.3) вибрати Windows XP. Натиснути NEXT. З'являється вікно (рис. 4.4).

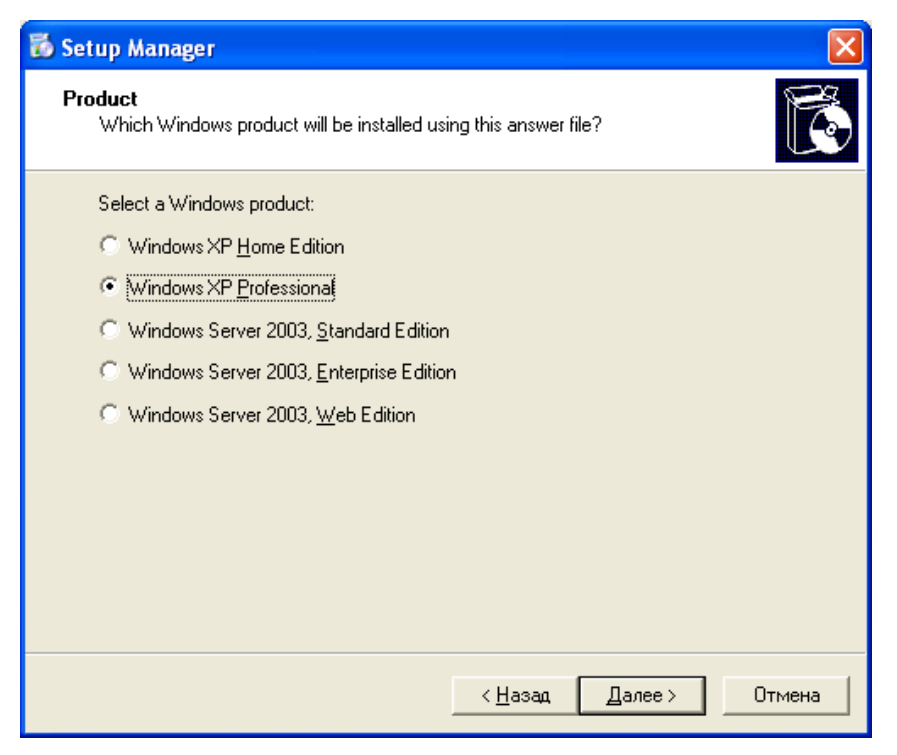

Рис. 4.3. Вікно вибору операційної системи

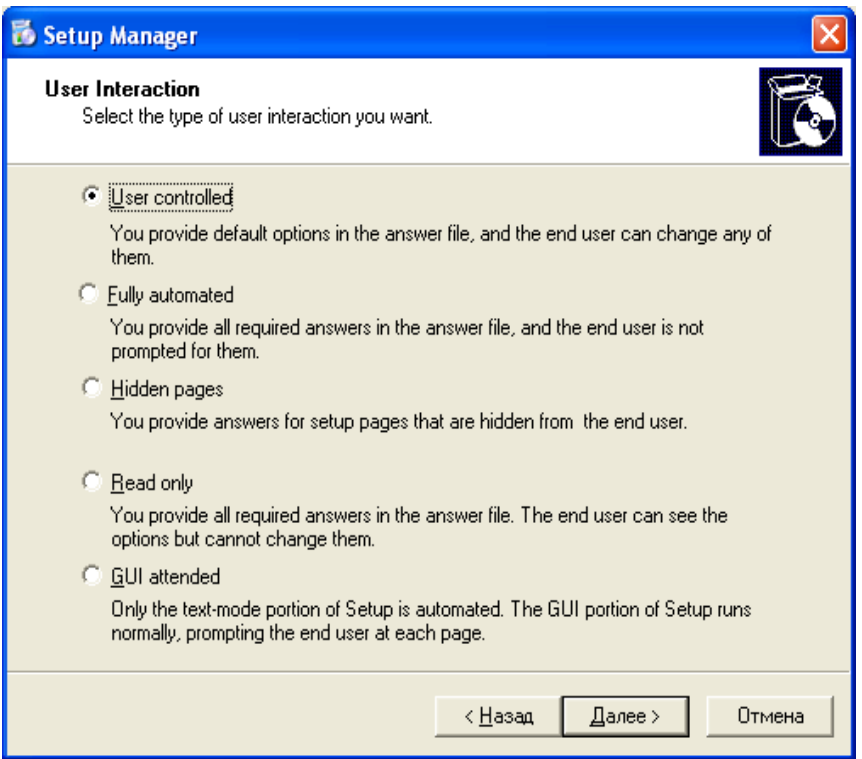

Рис. 4.4. Вікно виду контролю типу встановлення

4) Вибір (виду захисту контролю) типу встановлення. У вікні (рис. 4.4) відтворюється список способів контролю типу встановлення:

- під контролем користувача (User controlled);
- автоматично (змінити відповіді неможливо);
- з маскуванням від кінцевого користувача, тобто відповіді користувач не бачить;
- тільки для читання (змінити неможливо);
- відповіді в графічному режимі.
- Вибираємо маркер "User controlled". Натиснути NEXT. З'являється вікно (рис. 4.5).

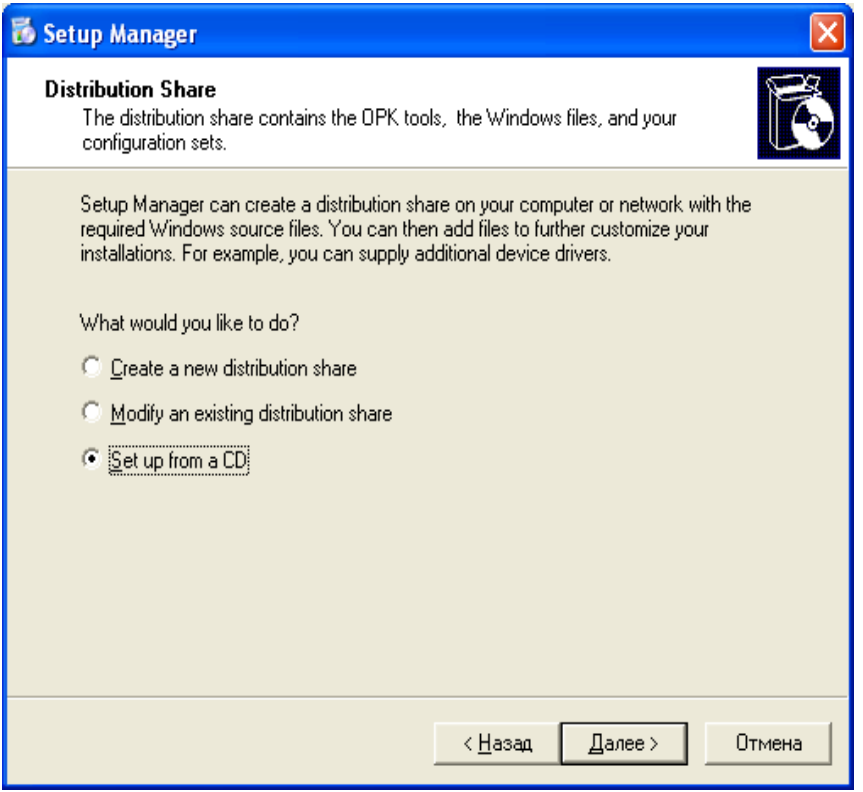

Рис. 4.5. Вікно місцезнаходження типу налагодження

5) Вибір місцезнаходження типу встановлення. На рис. 4.5 відтворені місця знаходження типу налагодження:

- для віддаленого встановлення;
- дистрибутиви ОС розміщені на CD.

У вікні рис. 4.5 вибираємо маркер "Set up from a CD". Натиснути NEXT. З'являється вікно (рис. 4.6)

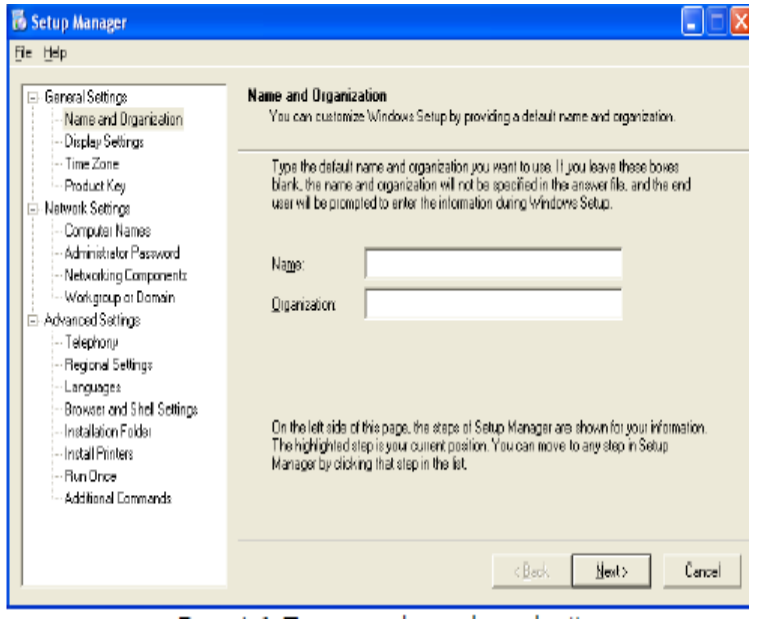

### Рис. 4.6. Головне вікно відповідей

6) Введення відповідей. У вікні (рис. 4.6) наводиться список можливих відповідей і вимога вводу імені користувача та назви організації. Нехай ім'я користувача буде "VVP" (довільне), ім'я організації "DUIKT" (довільне). Усі можливі відповіді об'єднані в три групи:

- головне налагодження;
- налагодження мережі;
- розширене налагодження.

Головне налагодження:

- ім'я та назва організації;
- налагодження дисплея;
- час;
- ліцензійний ключ.

Мережеві налаштування:

- ім'я комп'ютерів;
- пароль адміністратора;
- компоненти мережі;
- робоча групи або домен.

Розширене налагодження:

телефон;

Приймаємо усі параметри без змін. Після закінчення вибору останнього натискаємо

NEXT. З'являється вікно (рис. 4.7).

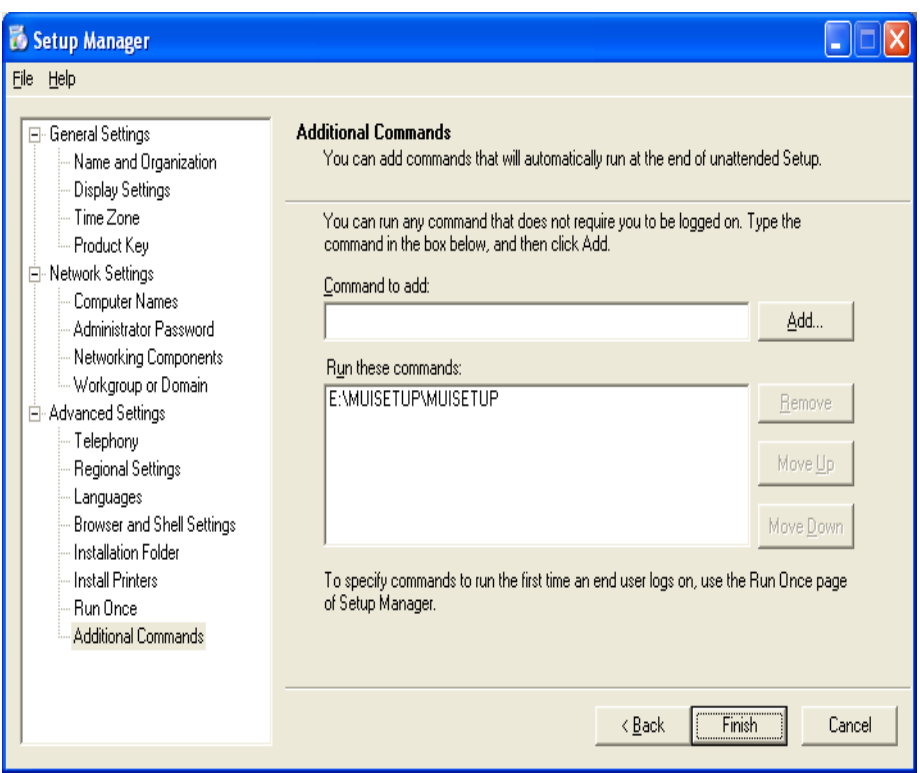

Рис. 4.7. Вікно програм, які запускаються після інсталяції

7) Вибір програм. У вікні (рис. 4.7) вказуються програми, які запускаються після інсталяції. Таких програм може і не бути. Натиснути FINISH. З'являється вікно (рис. 4.8).

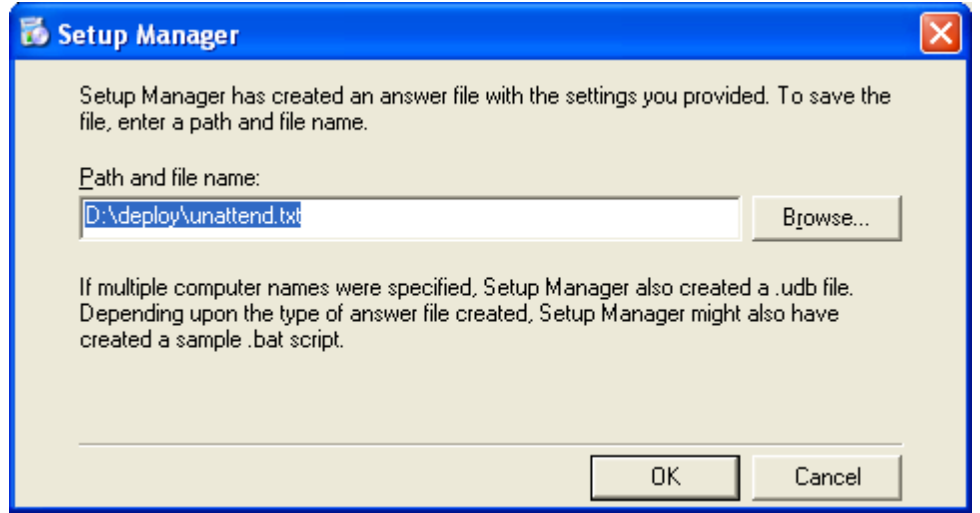

Рис. 4.8. Вікно шляху та назви ФВ

Шлях та назва ФВ. У вікні (рис. 4.8) вказуємо шлях та назву ФВ. В роботі цю інформацію приймаємо без змін. Обираємо ОК. З'являється вікно завершення створення ФВ.

### **5.2. Розміщення та використання ФВ.**

Можливі три варіанти.

1) Якщо система інсталяції завантажується з CD, тоді ФВ має ім'я Winnt.sif і знаходиться в каталозі (директорії) і386 інсталяційного диску. В цьому випадку ФВ автоматично використовується програмою встановлення.

2) При інсталяції з використанням програми Winnt.exe або Winnt32.exe з ключами для автоматичного встановлення ім'я ФВ може бути довільним. Бажано при цьому вказувати його повний шлях (наприклад, D:\DIR\fileName).

3) Якщо комп'ютер обладнаний флопі-приводом, Winnt.sif можна розмістити в корінь флопі-диску. В такому випадку, навіть якщо в і386 на CD є файл Winnt.sif, він буде проігнорований, а перевага надана файлові на флопідиску. Таким чином можна скасувати автоматичне встановлення, розмістивши на флопі-диску порожній файл Winnt.sif.

#### **5.3. Менеджер автоматичного встановлення Windows XP**

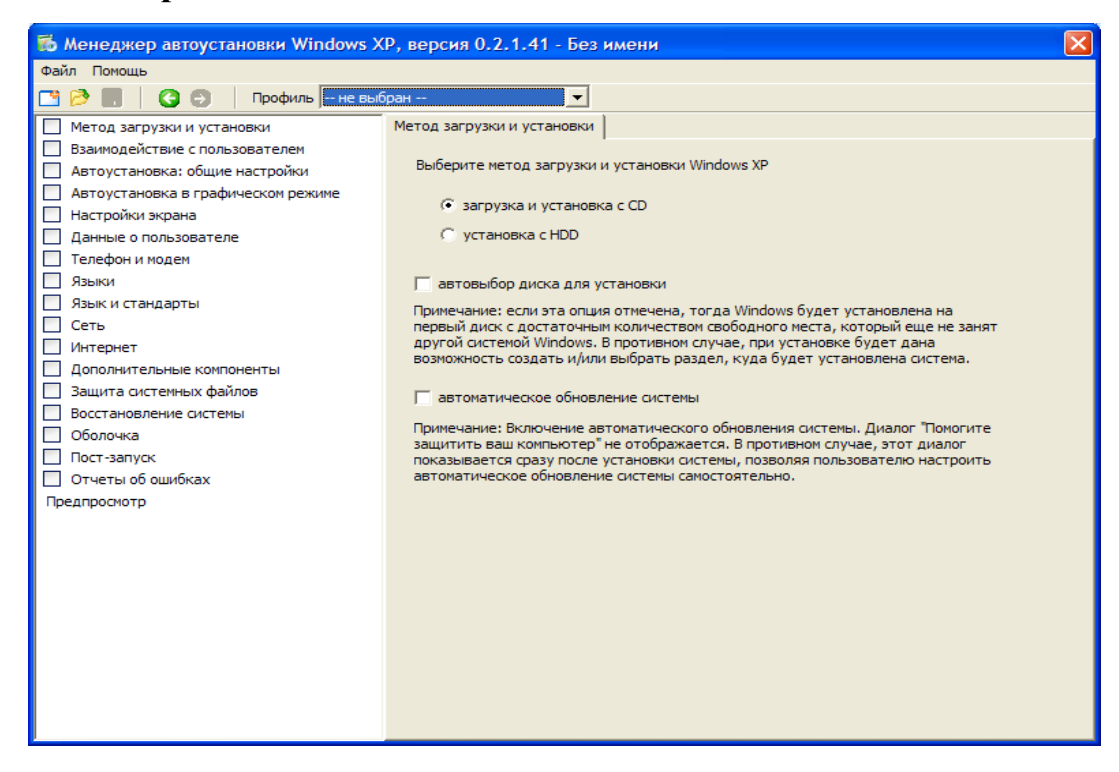

Рис. 4.9. Менеджер автоматичного встановлення Windows XP

Результатом виконання лабораторної роботи повинен бути ФВ у друкованому або

рукописному варіанті.

### **Контрольні питання**

- 1. Що представляє собою ФВ?
- 2. Призначення ФВ.
- 3. Які параметри ФВ є найбільш важливими?
- 4. Поясніть значення параметрів у ФВ.
- 5. Які можливі варіанти розміщення та використання ФВ?
- 6. Наведіть приклад розміщення ФВ при інсталяції з CD.
- 7. Наведіть приклад розміщення ФВ при інсталяції з жорсткого диску.
- 8. Наведіть приклад розміщення ФВ при наявності флопі-диску.
- 9. В які групи можуть бути об'єднані всі можливі відповіді?
- 10. В якому вигляді зберігається пароль входу в систему у ФВ?

### **Лабораторна робота№ 5**

# **WINDOWS XP. СТВОРЕННЯ ОБЛІКОВИХ ЗАПИСІВ КОРИСТУВАЧІВ**

#### **1. Вступні зауваження**

Заняття розраховане на 125 хвилин часу студента, з них: ознайомлення з теоретичною частиною – 45 хвилин (самостійно), виконання роботи – 85 хвилин (аудиторного часу), захист – 5 хвилин (аудиторного часу).

#### **2. Мета заняття**

У процесі виконання лабораторної роботи студенти повинні дослідити процеси створення облікових записів користувачів.

#### **3. Умови виконання роботи**

3.1. Студент повинен знати теоретичну частину, необхідну для роботи.

3.2. Студент повинен бути ознайомлений з технікою безпеки при роботі на комп'ютері.

3.3. Необхідне програмне й матеріально-технічне забезпечення:

• робоче місце із установленою операційною системою Windows XP.

#### **4. Стислі теоретичні відомості**

**4.1. Робота декількох користувачів.**

В окремих випадках один ПК можуть використовувати декілька користувачів. Для реалізації цієї можливості в Windows XP для кожного користувача створюється окремий обліковий запис, який дозволяє його ідентифікувати.

Використовуються такі типи облікових записів: локальні та вмонтовані.

Локальні облікові записи (ЛОЗ). Дозволяють доступ до ресурсів ПК, на якому вони створені.

Вмонтовані облікові записи (ВОЗ). Дозволяють виконувати адміністративні задачі і використовувати локальні або мережеві ресурси. Мають місце два типи ВОЗ – адміністратора та гостя.

Обліковий запис адміністратора (ОЗА). Повністю керує ПК. Дозволяє створювати та змінювати облікові записи окремих користувачів і груп, керувати політиками безпеки, виділяти користувачам дозвіл та права на доступ до ресурсів.

ОЗА видалити неможливо. Він активується за умовчанням. Його відключення

можливо за допомогою оснастки "Політика груп" (Group policy).

Обліковий запис гостя (ОЗГ). Використовується для входу в систему та доступ до ресурсів випадковим користувачам в мережах з низьким рівнем безпеки і обов'язково з паролем.

Видалити ОЗГ неможливо, треба змінити ім'я.

Активізація ОЗГ. В систему входять під іменем користувача із групи адміністраторів

та вибирають категорію "Облікові записи користувачів" (User accounts) панелі керування

(Control panel).

Послідовність дій.

Увійти в систему.1

1) Пуск (Start)  $\rightarrow$  Панель керування (Control panel)  $\rightarrow$  Облікові записи користувачів

(User account).

Категорія "User account" відображає облікові записи користувачів, які мають право на

вхід до системи.

2) У вікні "User account" виберіть "Гість" (Guest). Виконується перехід до вікна

"Включити обліковий запис "Гість" (Do you want to turn on the Guest Account?).

3) Натиснути кнопку "Включити обліковий запис "Гість". Обліковий запис "Гість"

буде активований.

4) Закрийте вікно "Обліковий запис користувача" ("User account") та панель керування.\_\_

Відключення ОЗГ. Виконайте наступні дії.

1) У вікні "User account" виберіть "Гість" (Guest).

Категорія "User account" відображає облікові записи користувачів, які мають право на

вхід до системи.

2) У вікні "Що ви бажаєте змінити в обліковому записі "Гість" (What do you want to

change about the Guest Account?) виберіть (Turn off the Guest Account). ОЗГ буде

заблокований.

3) Закрийте вікно "User account" та панель керування.

**4.2. Особливості створення (планування) нових облікових записів користувачів.**

Це стосується призначення імен та вимоги до паролю.

Призначення імен (naming convention).

Windows XP встановлює такі правила призначення імен:

- імена повинні бути унікальними;
- $\bullet$  число символів в імені не може бути більше 20;

· недопустимі символи: **" / \ [ ] : ; ! = , + \* ? < >**

· імена не чутливі до регістра.

Для безпеки кожен обліковий запис користувача (ОЗК) повинен мати пароль. При цьому необхідно виконати такі рекомендації:

- кількість символів може бути від 8 до 128;
- використовуються символи верхнього та нижнього регістрів, цифри та інші допустимі символи.

# **4.3. Створення, зміна та видалення локального ОЗК.**

Windows XP створює, змінює та видаляє ЛОЗК двома способами:

· з допомогою панелі керування "Облікові записи користувачів" ("User account");

· оснастки "Керування комп'ютером" (Computer Management).

# **Використання панелі керування ОЗК ("User account").**

Це є інструментальний засіб створення, зміни та видалення ЛОЗК, який доступний користувачу.

4.3.1. Зміна облікового запису.

В обліковому запису можна змінити: ім'я, назначити, змінити та видалити пароль; зображення; тип облікового запису. А також використати паспорт .NET.

Якщо користувач має права адміністратора, то в розділі "Зміна облікового запису" (Change In Account) він може змінити (модифікувати) будь-який ОЗК на ПК.

При вході в Windows XP під обліковим записом користувача склад групи "Виберіть завдання" (Pick a Task) змінюється. В ній залишається тільки декілька команд із множини команд адміністратора:

- $\bullet$  зміна імені:
- створення пароля.
- Команда можлива, якщо ОЗК не має пароля;
- зміна пароля. Команда з'являється, якщо ОЗК має пароль;
- видалення пароля. Команда можлива, якщо ОЗК має пароль;
- зміна зображення. Змінює зображення на екрані привітання;
- зміна типу ОЗК. Змінює тип облікового запису.

Використання паспорту .NET. Ця команда виконує запуск майстра паспорта .NET (Add A.NET Passport To Your WinXP PR Account Wizard). Паспорт дозволяє проводити інтерактивні сеанси з абонентами, створювати особисті web-сторінки, реєструватися в будь-яких службах та сайтах, які підтримуються .NET. Паспорт створюється тільки для власного ОЗК.

Щоб змінити власний обліковий запис при вході з обмеженим обліковим записом користувача необхідні такі дії:

1) Пуск (Start) → Панель керування (Control panel) → Облікові записи користувачів (User accounts) → Виберіть завдання (Pick a Task).

2) Виберіть потрібну зміну та прямуйте вказівкам.

Щоб змінити обліковий запис у випадку входу під іменем адміністратора необхідні наступні дії.

1) Пуск (Start) → Панель керування (Control panel) → Облікові записи користувачів (User accounts).

2) З'являється повідомлення "Зміна облікового запису" (Change An Account).

3) З'являється вікно "Виберіть обліковий запис, який буде змінено" (Pick an Account To Change). Відмітьте обліковий запис, який бажаєте змінити.

4) З'являється вікно "Що ви бажаєте змінити в обліковому запису користувача "Ім'я – Користувач" (What do you want to change about Name Account).

5) Виберіть потрібну заміну та прямуйте вказівкам. "User account" та панель керування.

4.3.2. Створення нового облікового запису користувача

Ця команда знаходиться в групі "Виберіть завдання" (Pick a task), якщо вхід в систему зроблений під ім'ям члена групи адміністраторів. Щоб створити новий ОЗК, виконуються такі дії.

1) Пуск (Start) → Панель керування (Control panel) → Облікові записи користувачів (User accounts).

2) У вікні "Облікові записи користувачів" (User accounts) вибрати "Створити новий обліковий запис" (Create a new account).

3) З'явиться вікно "Задати ім'я нового облікового запису" (Name the new account).

4) В полі "Введіть ім'я нового облікового запису (ОЗ)" (Type a name for the new

account) вкажіть ім'я користувача (до 20 символів). Натисніть NEXT.

5) Ім'я користувача відображається на екрані привітання та в меню Пуск (Start).

6) З'явиться вікно "Вибір типу ОЗ" (Pick an account type).

Можливі два типу ОЗ:

- адміністратор ПК;
- обмежений ОЗ.

7) Виберіть тип ОЗ. Натисніть "Створити ОЗ" (Create account).

Додаткові можливості зміни параметрів ОЗК.

1) Зміна параметрів початку та завершення сенсу користувача. Це право має тільки адміністратор. Ця можливість доступна в групі "Виберіть завдання" (Pick a task). Два прапорця знімають початок та завдання сеансів усіх користувачів ПК.

2) Використовування екрану привітання для входу в систему. Якщо прапорець

встановлений (стан за умовчанням), то при відмітці власного ОЗК на екрані привітання буде вхід в систему. В протилежному випадку необхідно ввести ім'я користувача та пароль у вікні входу в систему.

3) Виконання швидкого підключення користувачів.

Якщо прапорець встановлений (стан за умовчанням), можливе переключення на інші

ОЗК, при цьому не зачинивши усі запущені програми. Після закінчення сеансу можливе повернення до іншого ОЗК.

4.3.3. Зміна початку та завершення сеансу користувача.

1) Пуск (Start) → Панель керування (Control panel) → Облікові записи користувачів (User accounts).

2) У вікні ОЗК (User accounts) вибрати "Зміна входу користувача в систему" (Change the way users log and/or off).

3) З'являється вікно "Вибір опцій входу та виходу із системи" (Select logon and logoff options).

4) Встановити або змінити необхідний прапорець.

# **5. Використання категорії ОЗК (User accounts)**

### **5.1. Створення локального ОЗК**

Це можливо в якості адміністратора. Послідовність дій.

1) Пуск (Start) → Панель керування (Control panel) → Облікові записи користувачів (User accounts).

2) У вікні "ОЗК" (User accounts) в розділі "Виберіть завдання" (Pick a task) виберіть "Створення облікового запису" (Create a new account).

Windows XP виводить вікно "Введіть ім'я для нового облікового запису" (Name the new account).

3) У текстовому полі "Ввести ім'я для нового облікового запису" (Type a name for the new user) вводимо User1. Натиснути NEXT.

Windows ХР виводить діалогове вікно "Вибір типу облікового запису" (Pick an account type).

4) Включаємо "Обмежений запис" (limited).

Якщо маємо обмежений тип облікового запису то можна:

- змінити або видалити свій пароль;
- змінити зображення власного облікового запису, тему, параметри робочого столу;
- проглянути створені файли;
- переглянути файли, що використовуються разом.

5) Натискаємо кнопку "Створити обліковий запис" (Create account).

Windows XP виводить вікно "Облікові записи користувачів"

6) Створюємо другий обліковий запис (User2). Для цього повторюємо пункти

3-6. Вікно "ОЗК" (User accounts) не зачиняємо. Воно знадобиться пізніше.

# **5.2. Призначення пароля локальному обліковому запису користувача**

Послідовність дій.

1) У вікні "ОЗК" (User accounts) вибираємо User1.

2) Вибираємо "Створити пароль" (Create password).

3) Розмістіть "password" в полі "Введіть пароль" (Type new password) та в полі

"Введіть пароль для підтвердження (Type the new password again to confirm).

4) Введіть слово або фразу, яка є підказкою про пароль (Type a word or phrase to use as a password hint).

5) Натисніть "Створити пароль" (Create password).

6) З'являється вікно "Що ви бажаєте змінити в ОЗК User1? (What do you want to change about User1?)

Список можливих змін "включає два варіанти":

- "зміна пароля" (Change the password);
- "Видалення пароля" (Remove the password).

7) Для повернення у вікно "ОЗК" (User accounts) виділіть знак "Додому" (Home).

8) Для облікового запису User2 призначте пароль User2.

9) Закрийте вікно "ОЗК" (User accounts) та панель керування.

# **5.3. Видалення локального ОЗК**

Зробіть це на прикладі користувача User2. Ця процедура виконується адміністратором.

1) На панелі керування виділіть "ОЗК" (User accounts).

2) Виділіть User2.

Windows XP виведе вікно "Що ви бажаєте змінити в ОЗК User2? (What do you want to change about User2 account?).

3) Виділіть "Видалення облікового запису" (Delete the account).

Windows XP виведе вікно "Бажаєте зберегти файли, які належать User2? (Do you want to keep User2 files?).

4) Виберіть "Видалити файли" (Delete files).

Windows XP виведе вікно "ОЗК" (User accounts).

ОЗК User2 на сторінці "Виберіть ОЗ, що змінюється" (Or pick an account to change)

відсутня.

5) Закрийте категорію "ОЗК" (User accounts) та панель керування.

6) Кінець.

Резюме.

1. Категорія "ОЗК" (User accounts) дозволяє адміністратору: створювати новий ОЗК; змінювати існуючий ОЗК, спосіб входу в систему або завершення сеансу.

2. Прапорці, що призначені для зміни способу входу в систему "Використати сторінку привітання" (Use the welcome screen) або завершення сеансу "Швидка зміна користувачів" (Use fast User switching), використовуються для усіх користувачів.

3. Завжди вимагайте, щоб користувачі змінювали свої паролі при кожному вході в систему.

4. При використанні сторінки привітання та швидкої зміни користувачів після

завершення сеансу з'являється вікно діалогу, що дозволяє переключатись на інший обліковий запис без попереднього завершення сеансу та закриття запущених програм.

## **Контрольні питання**

1. Які бувають типи облікових записів користувачів?

2. На якому ПК локальні облікові записи дозволяють вхід в систему та доступ до

ресурсів?

3. Можливо чи ні змінити тип облікового запису користувача?

4. Як налагодити облікові записи користувачів для безпечної роботи?

5. Чому не слід працювати на комп'ютері, використовуючи обліковий запис адміністратора?

6. Як перемкнутися на інший обліковий запис користувача?

7. Яка максимальна кількість символів при створенні імені ОЗК?

8. Які символи неприпустимі при створенні імені ОЗК?

9. Яка кількість символів при створенні пароля ОЗК?

10. Які вимоги до регістри при створенні імені і паролю ОЗК?

11. Яке призначення паспорту .NET?

12. Які ствердження про вмонтовані облікові записи є правильними?

ОЗГ можна видалити;

ОЗА можна видалити;

 $\bullet$  можна змінити ім'я ОЗА